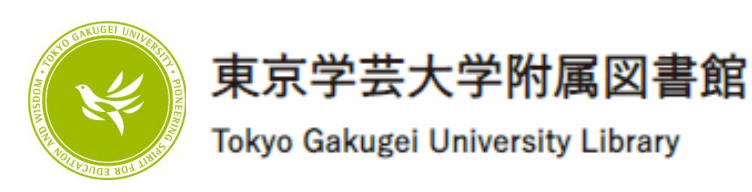

#### 文献検索セミナー ~図書館の資料を検索してみよう!~

#### 東京学芸大学附属図書館

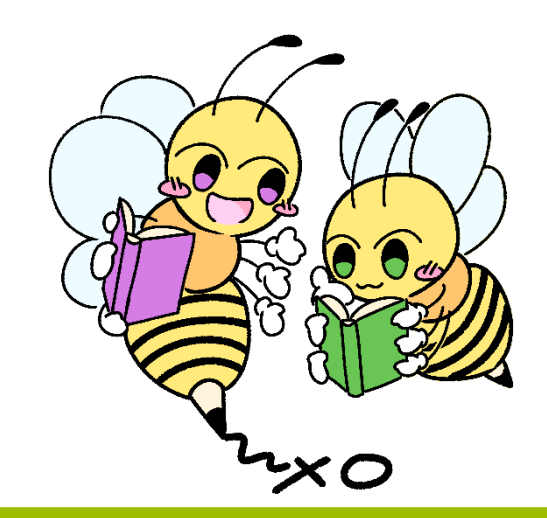

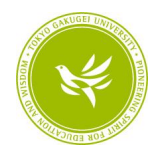

#### 【再掲】大学での学びと図書館の支援

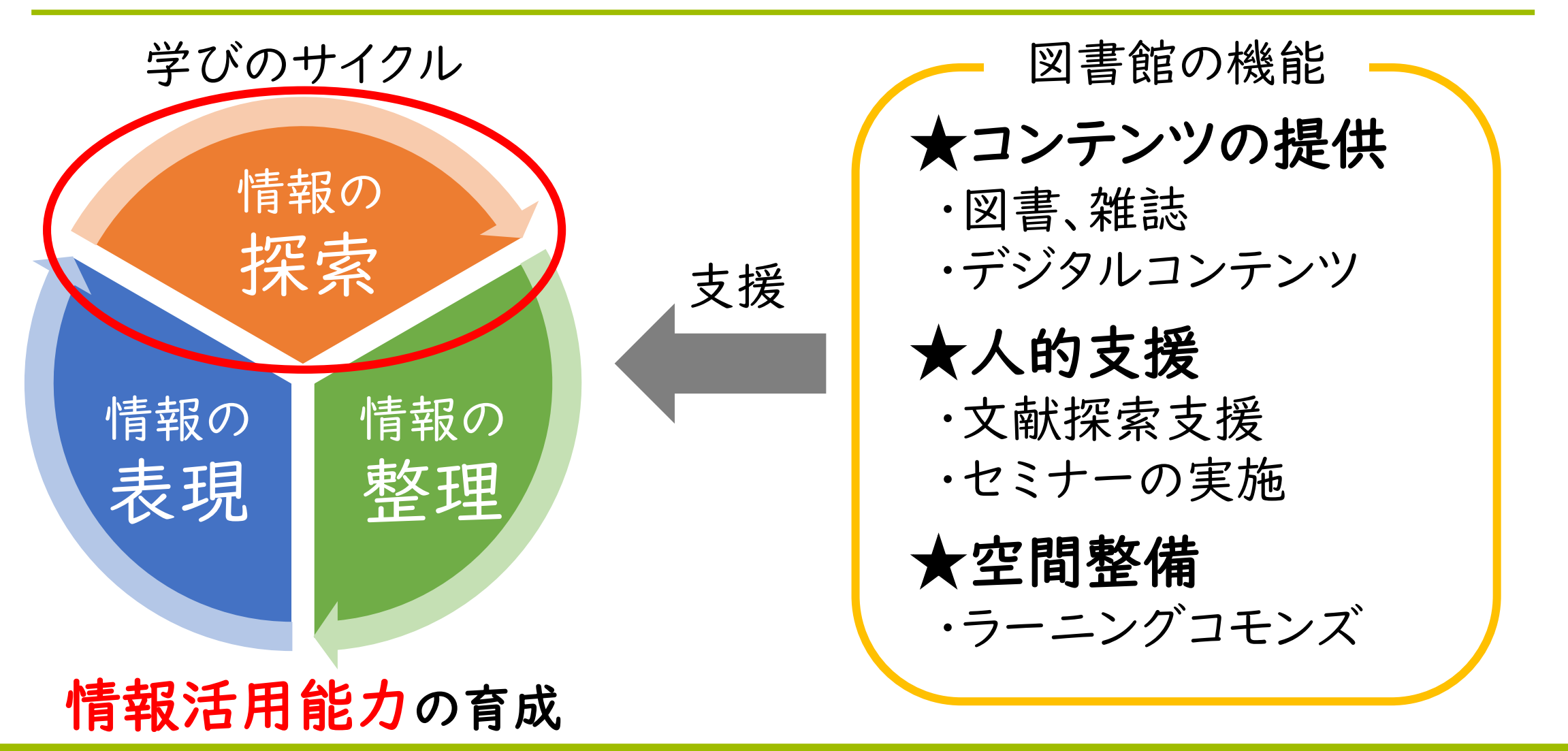

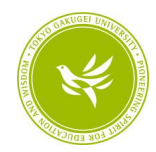

#### セミナーの流れ

#### 1.基本の考え方

### 2.文献検索をやってみよう【実習】 2-1. 図書を探してみよう 2-2. 論文を探してみよう

3.データベースの紹介

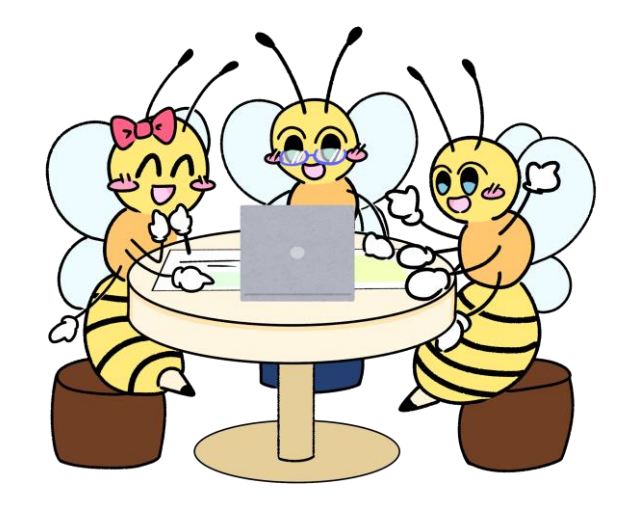

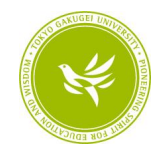

# 1.基本の考え方

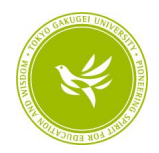

#### 「文献検索」とは?

- ★大学の学習では何のために「文献検索」をするのか?
	- ・レポート ・課題
	- ・プレゼンテーション ・卒業論文

■文献検索を行う上で大切なこと ・信頼できる資料・情報を見極める ・必要な資料を見つけるスキルを身に付ける

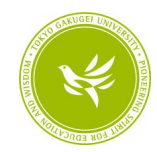

#### 「情報探索行動」とは

#### ■情報探索行動モデル

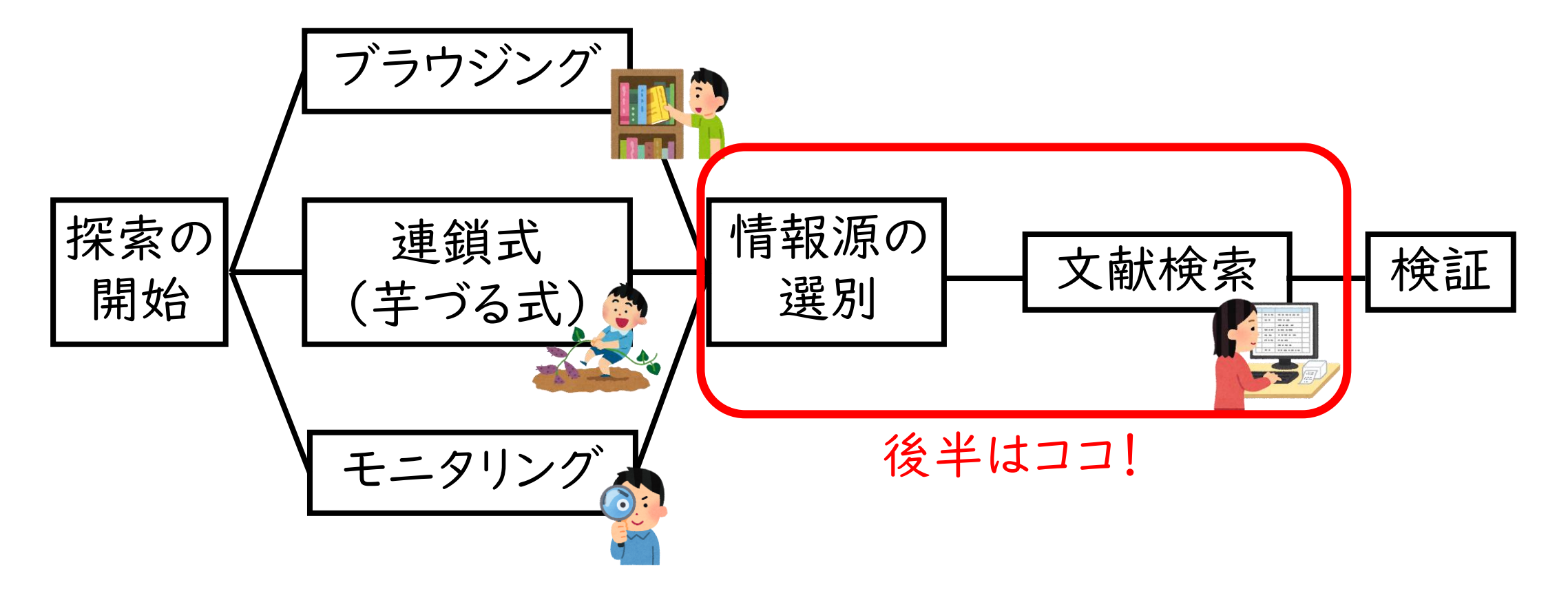

※『情報行動:システム志向から利用者志向へ』(三輪眞木子著)を参考に作成

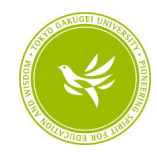

# 2.文献検索をやってみよう【実習】

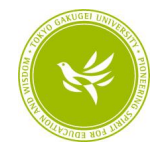

様々な文献

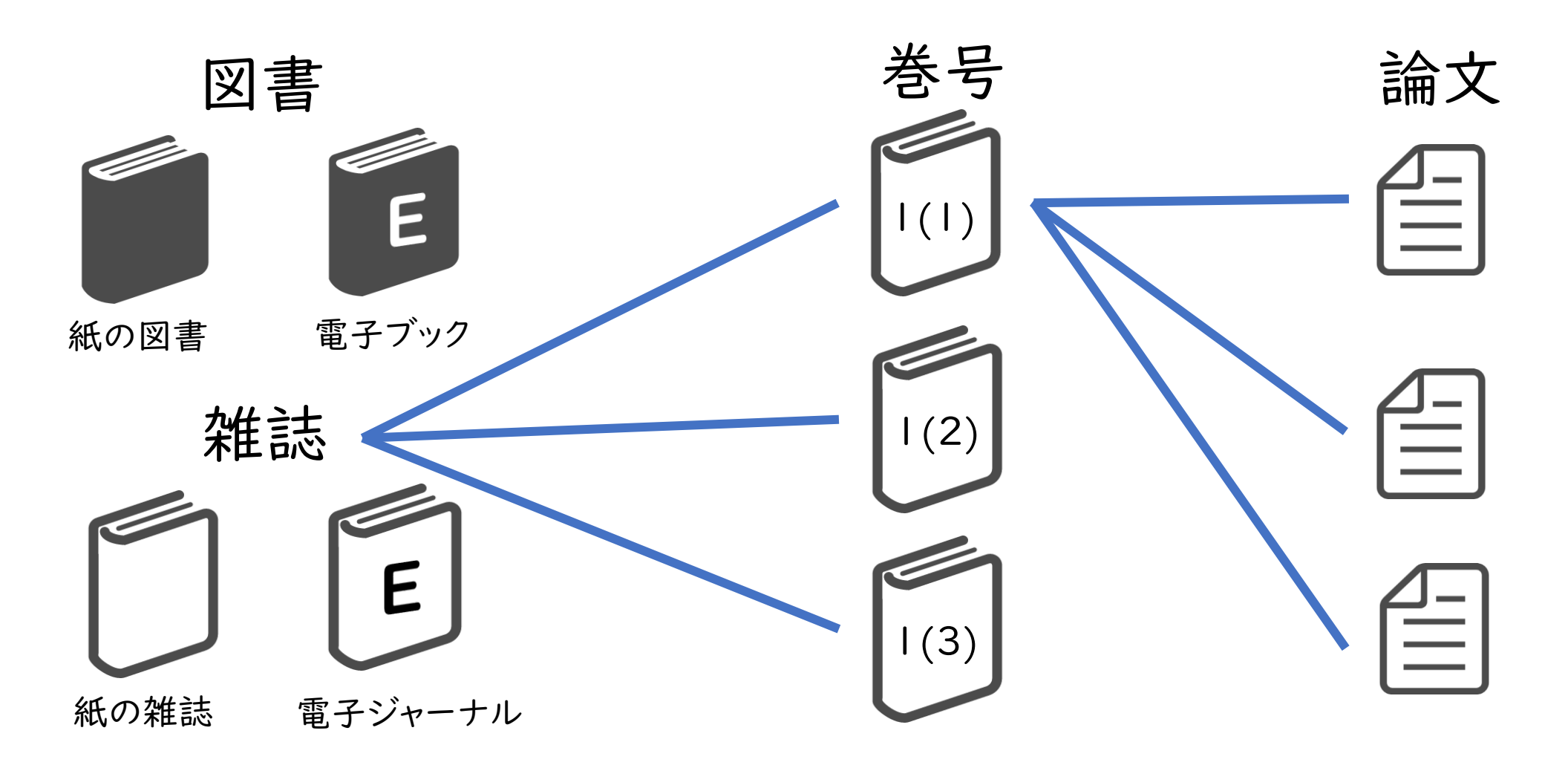

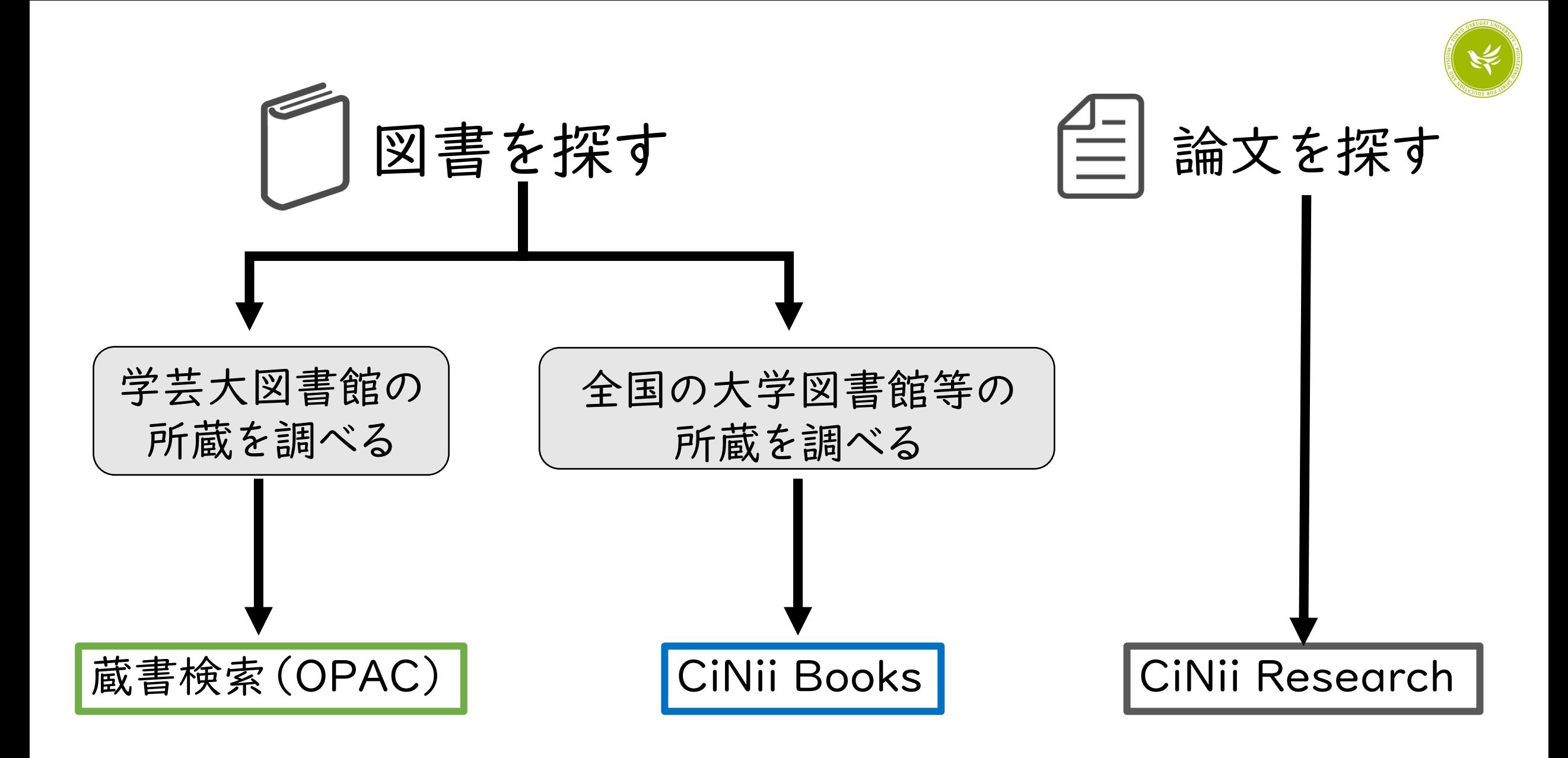

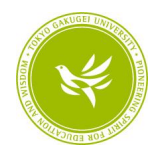

# -1.図書を探してみよう

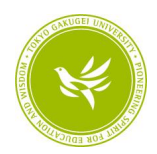

#### 図書を探すためのデータベース

#### (1)蔵書検索(OPAC)

東京学芸大学附属図書館が所蔵している資料を検索する。

#### (2)CiNii Books

全国の大学図書館等が所蔵している資料を検索する。

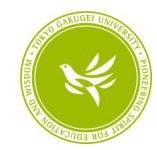

### (1)蔵書検索(OPAC)

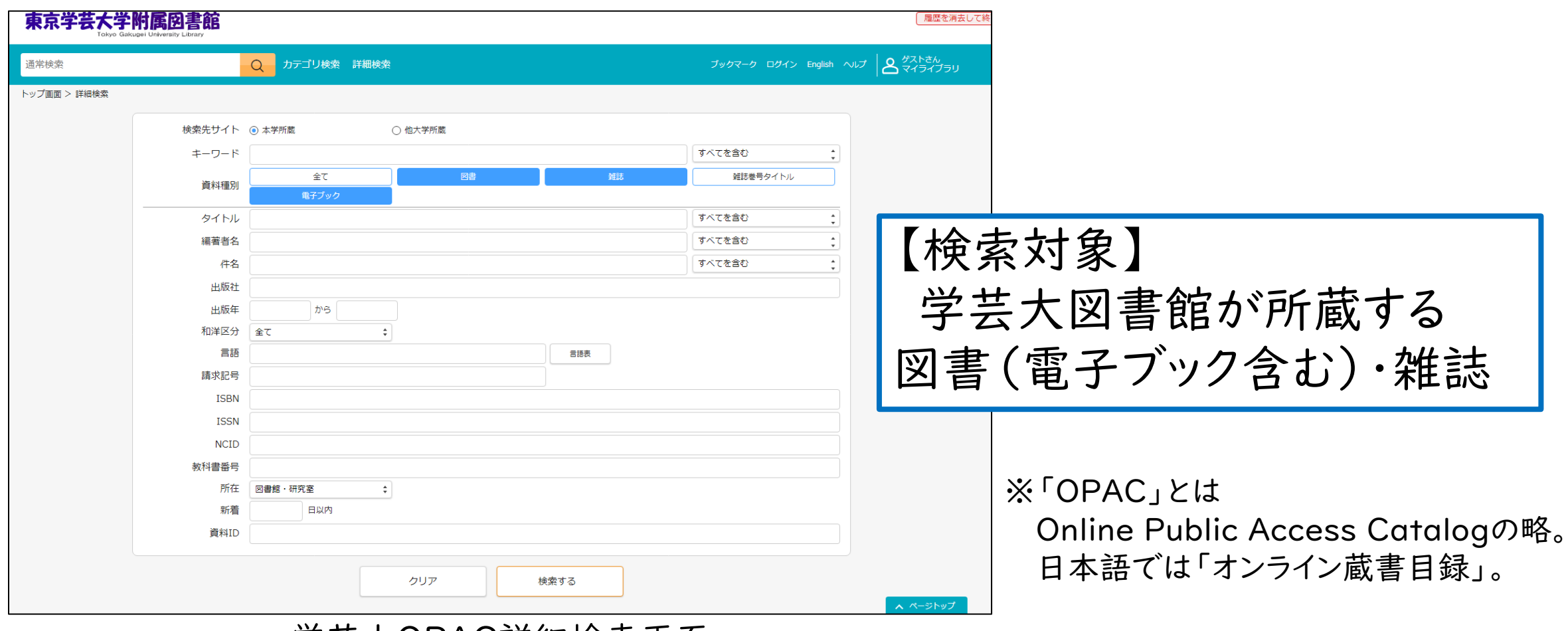

#### 学芸大OPAC詳細検索画面

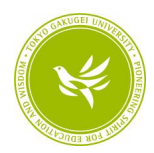

### (1)蔵書検索(OPAC)~図書の検索~

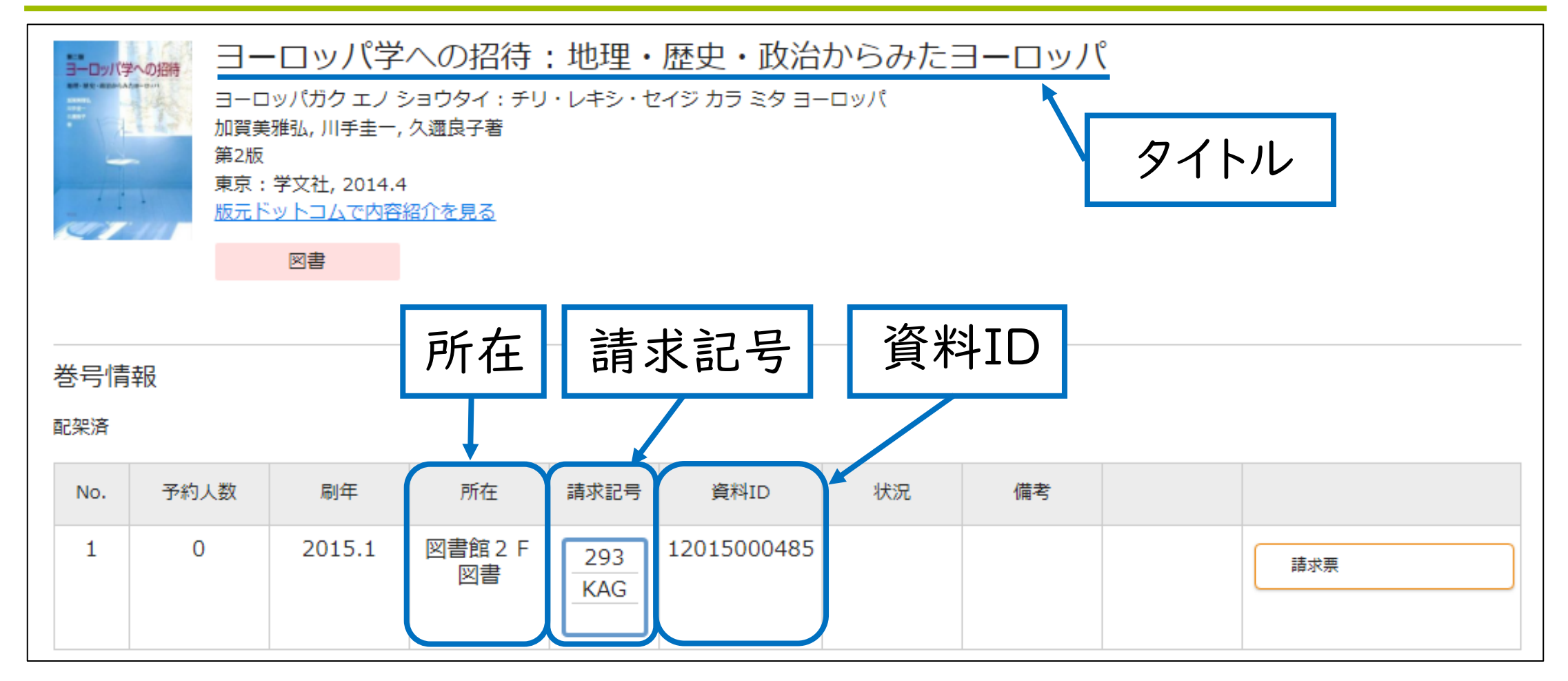

OPAC検索結果詳細画面(図書)

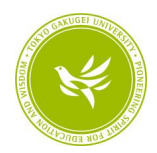

#### キーワード選びのポイント

#### 1.1キーワードは1単語とする 例) × 大学の図書館 → ○ 大学 図書館

2.表記(カタカナ、ひらがな、漢字など)が変われば 結果が変わる

例)「こども」、「子供」

3.類義語でも検索して、広く調べよう 例)「先生」、「教師」、「教員」

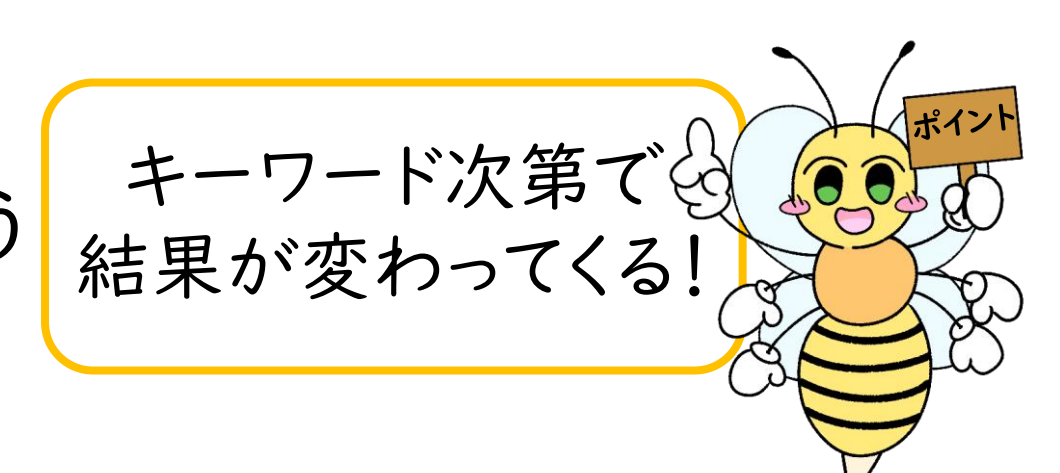

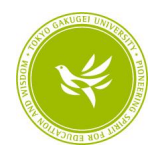

#### 【実習】図書館で図書を探してみよう!

①蔵書検索(OPAC)で好きなキーワードを入力して検索

#### ②気になる図書が見つかったら、タイトル(書名)・請求記号・資料ID をメモ

※「所在」が「図書館2階図書」の資料を探そう! ※「状況」が「貸出中(年/月/日)」の場合は違う資料を探そう!

③実際に書架に行って図書を探して持ってこよう!

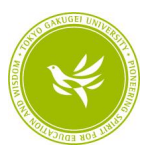

### (1)蔵書検索(OPAC)~電子ブックの検索~

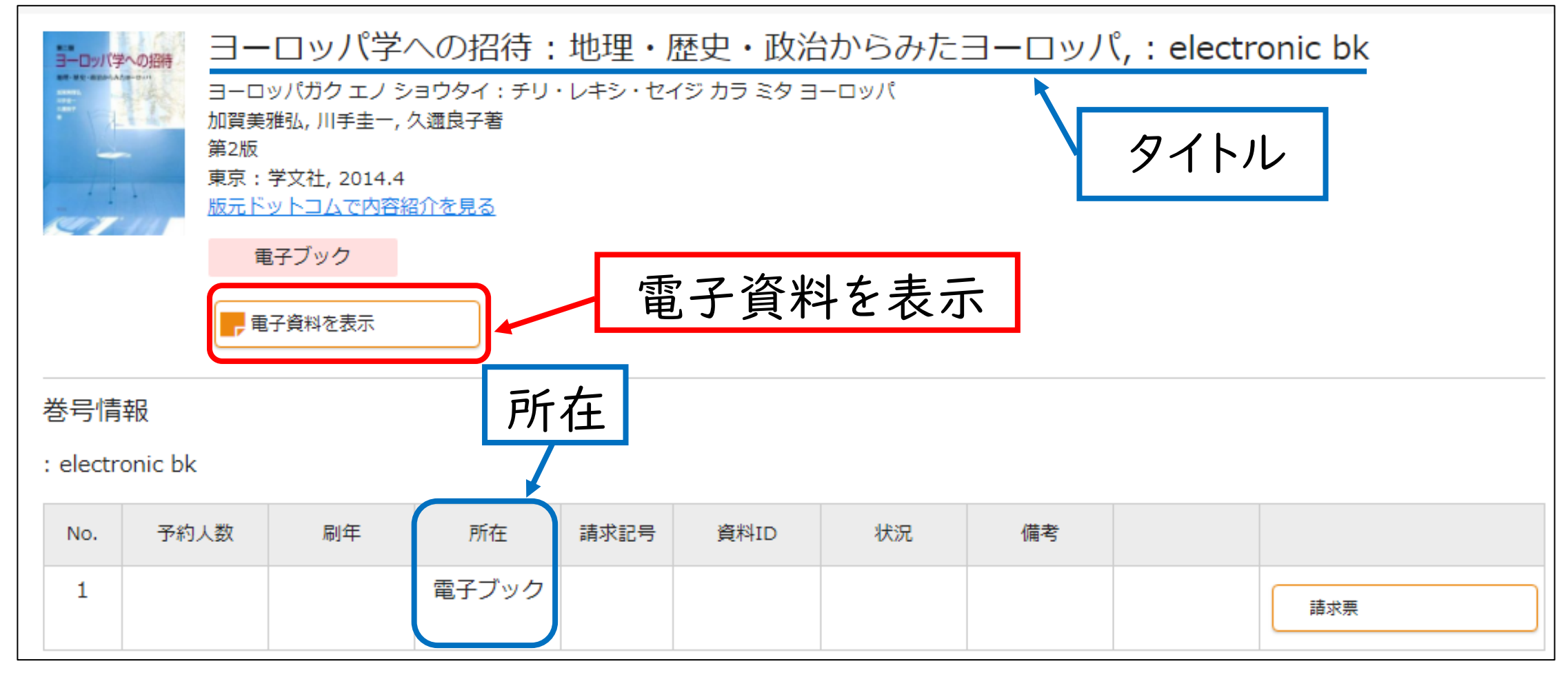

OPAC検索結果詳細画面(電子ブック)

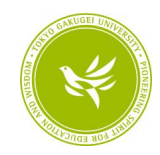

#### (2)CiNii Books

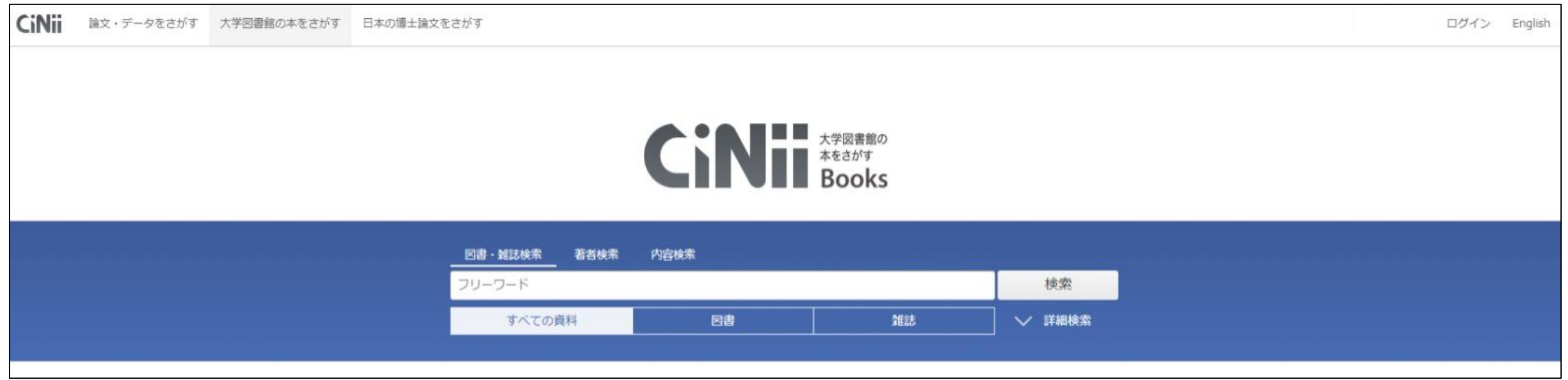

#### CiNii Booksトップ画面

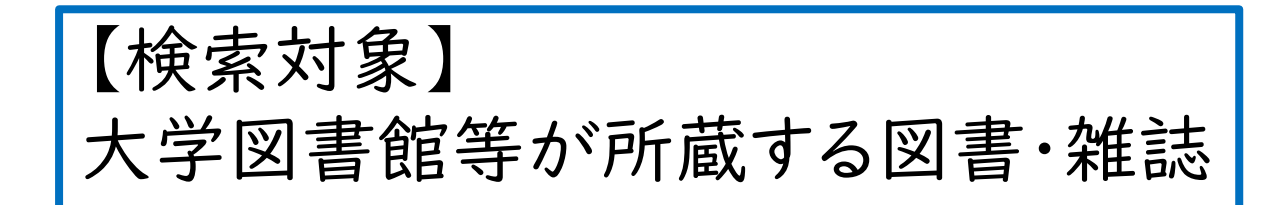

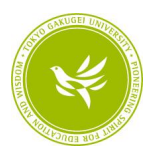

### (2)CiNii Books ~図書の検索~

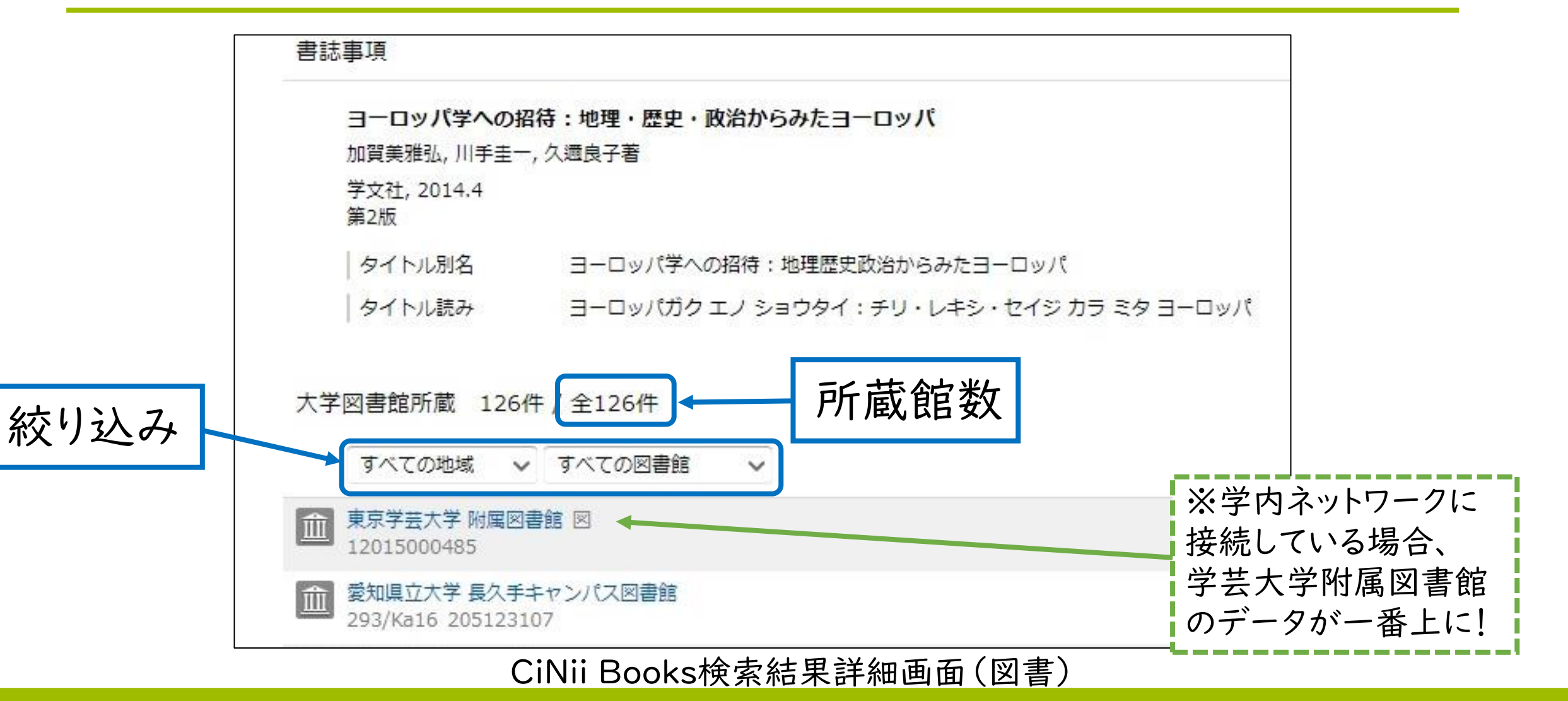

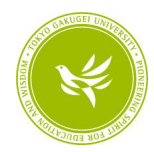

# -2.論文を探してみよう

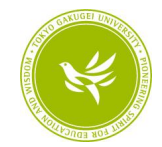

### 【再掲】様々な文献

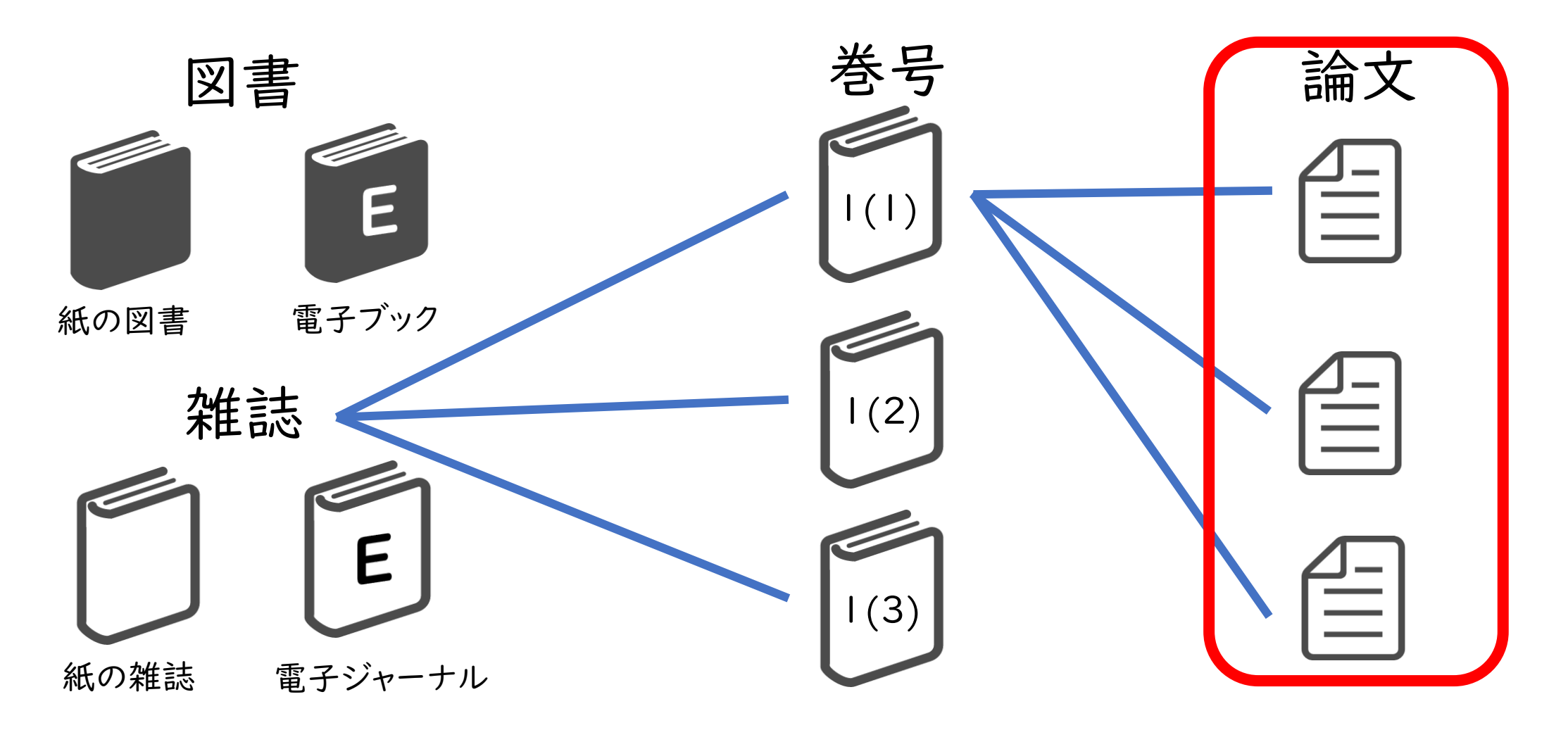

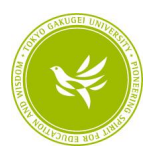

#### 論文を探すためのデータベース

## ■CiNii Research 【検索対象】

日本の博士論文をさがす

論文・データをさがす 大学図書館の本をさがす

**CiNii** 

# 学術論文(電子で読めるものも含む)

【4/18更新】CiNii ArticlesのCiNii Researchへの統合について

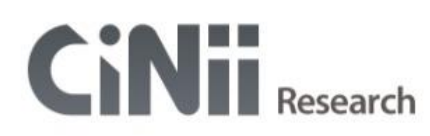

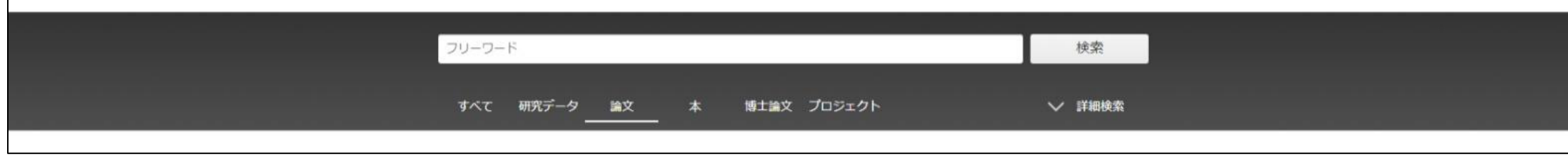

CiNii Researchトップ画面

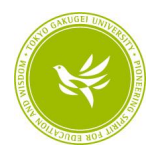

#### CiNii Research ~検索結果の見方~

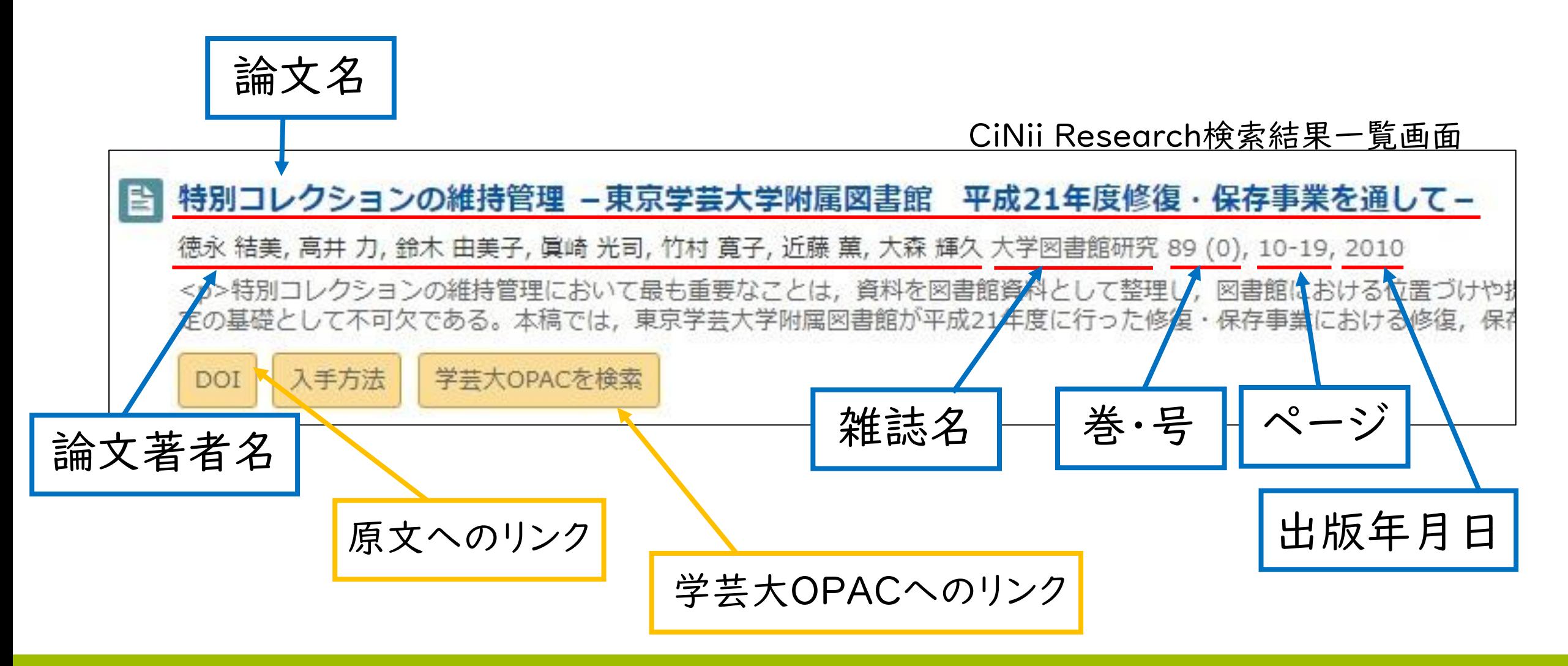

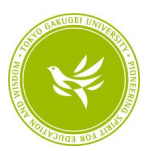

#### CiNii Research ~原文へのリンク~

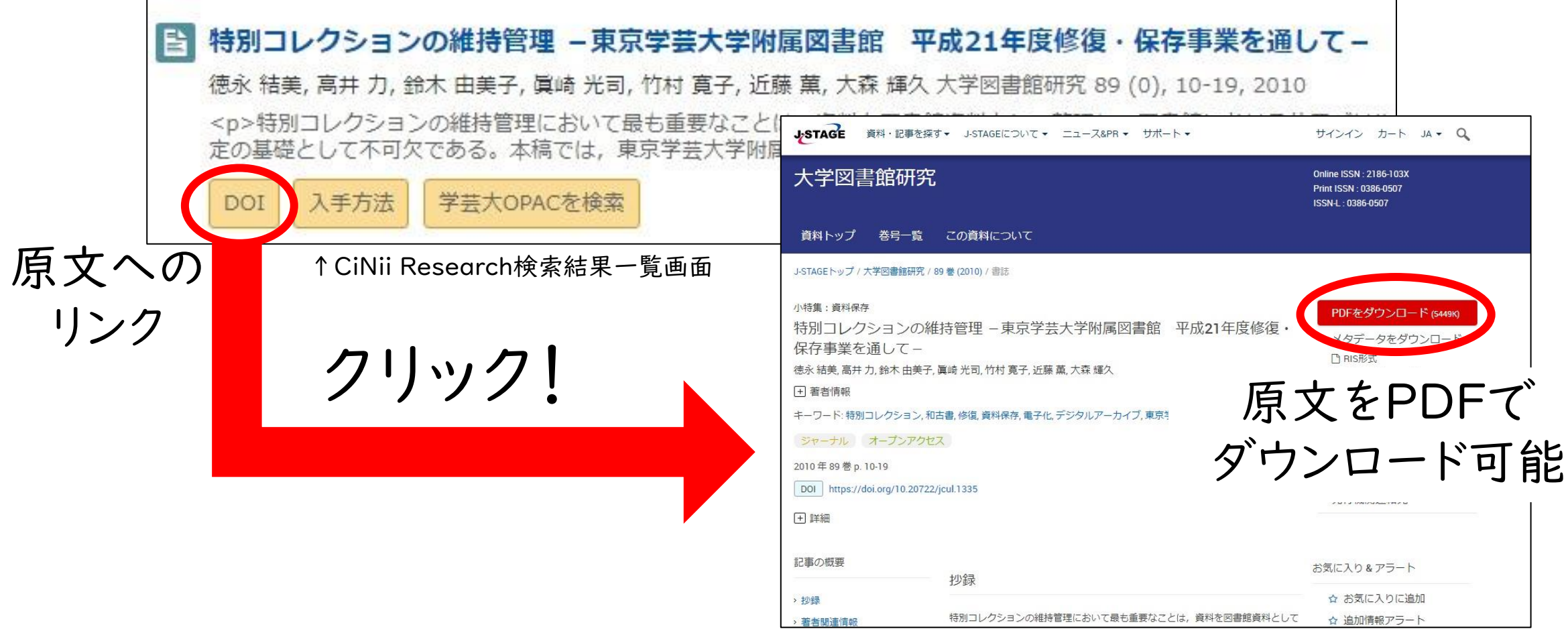

※「DOI」のほかに「機関リポジトリ」などの表記あり。

↑J-STAGE 『大学図書館研究』のページ

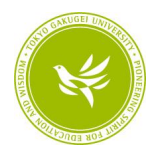

#### CiNii Research ~学芸大の所蔵確認~

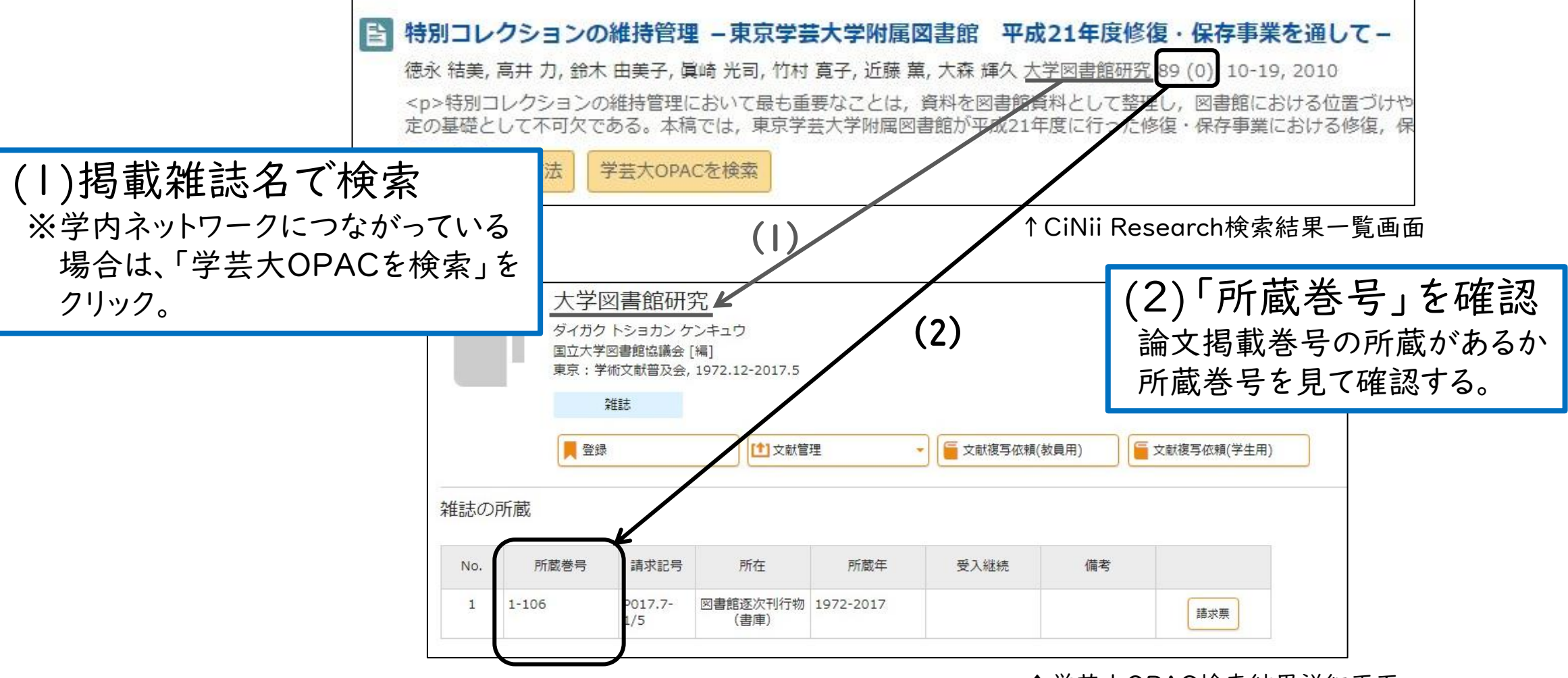

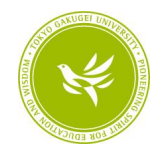

#### 【参考】巻号の見方

★パターン1… 「vol.」、「no.」を使った表示

例) vol. 2 no. 3 → 2巻3号

★パターン2 … 「()」 を使った表示 例) 2(3) → 2巻3号 <参考> 「vol.」 …「volume(巻)」の略。 「no.」 …「number(番号)」の略。

☆所蔵巻号の見方☆ 例) 1,3−5,6(1) + →1、3~5巻と6巻1号は所蔵あり。2巻は所蔵なし。 6巻1号以降受け入れ予定あり。

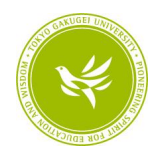

### 【まとめ】OPACとCiNiiの使い分け

#### ■蔵書検索(OPAC)

- ・附属図書館が所蔵している「○○」についての本・雑誌を 調べたい
- ·『△△』という本·雑誌が附属図書館にあるか調べたい

#### ■CiNii

- ・「○○」についての本·雑誌を調べたい → CiNii Books
- ・「○○」についての論文を調べたい → CiNii Research

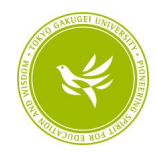

# 3.データベースの紹介

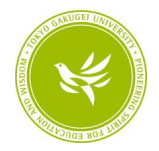

### ジャパンナレッジLib

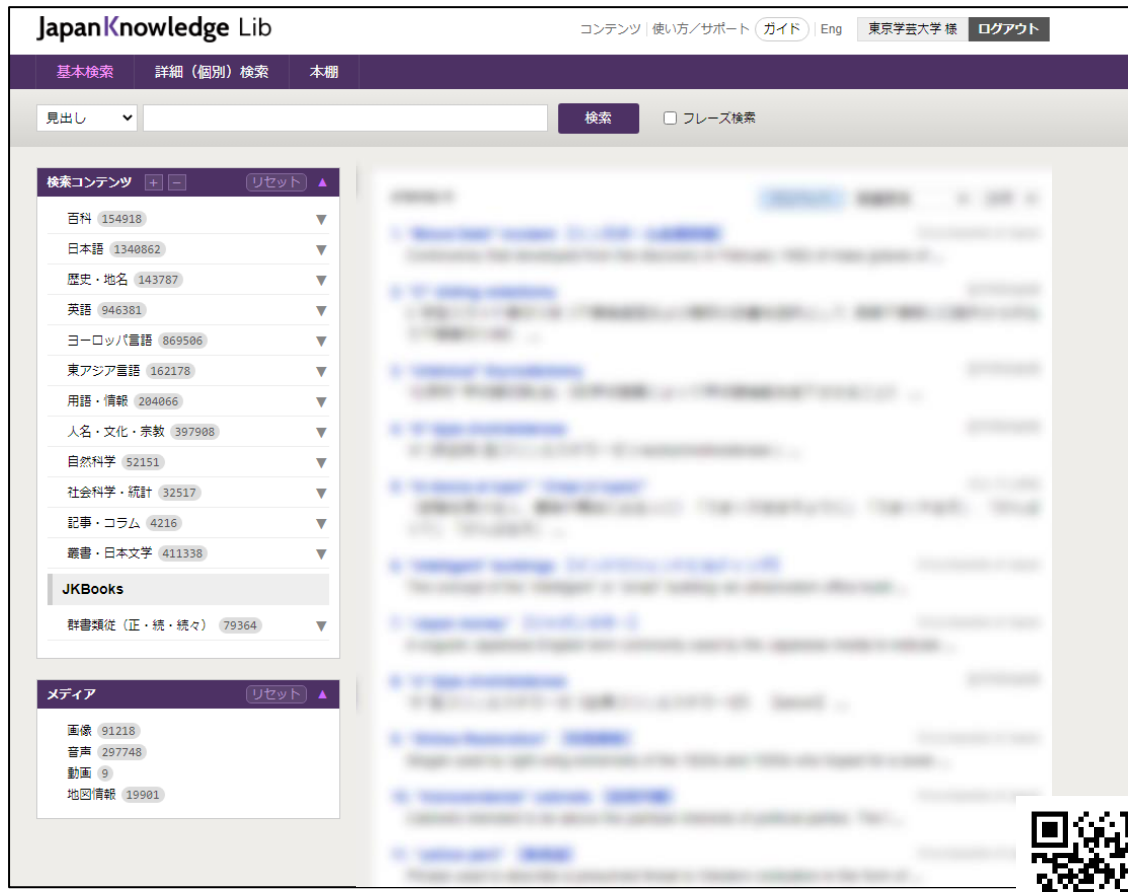

■ジャパンナレッジ 70以上の辞書、事典、叢書、 雑誌を一括で検索できる データベース。

【検索対象】 ・『日本大百科全書』 ・『日本国語大辞典』 ・『国史大辞典』 ・『角川古語大辞典』 など

ジャパンナレッジLib 基本検索画面 (<https://japanknowledge.com/library/>)

※同時アクセス数:4

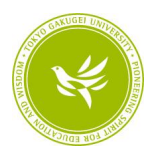

### 朝日新聞クロスサーチ

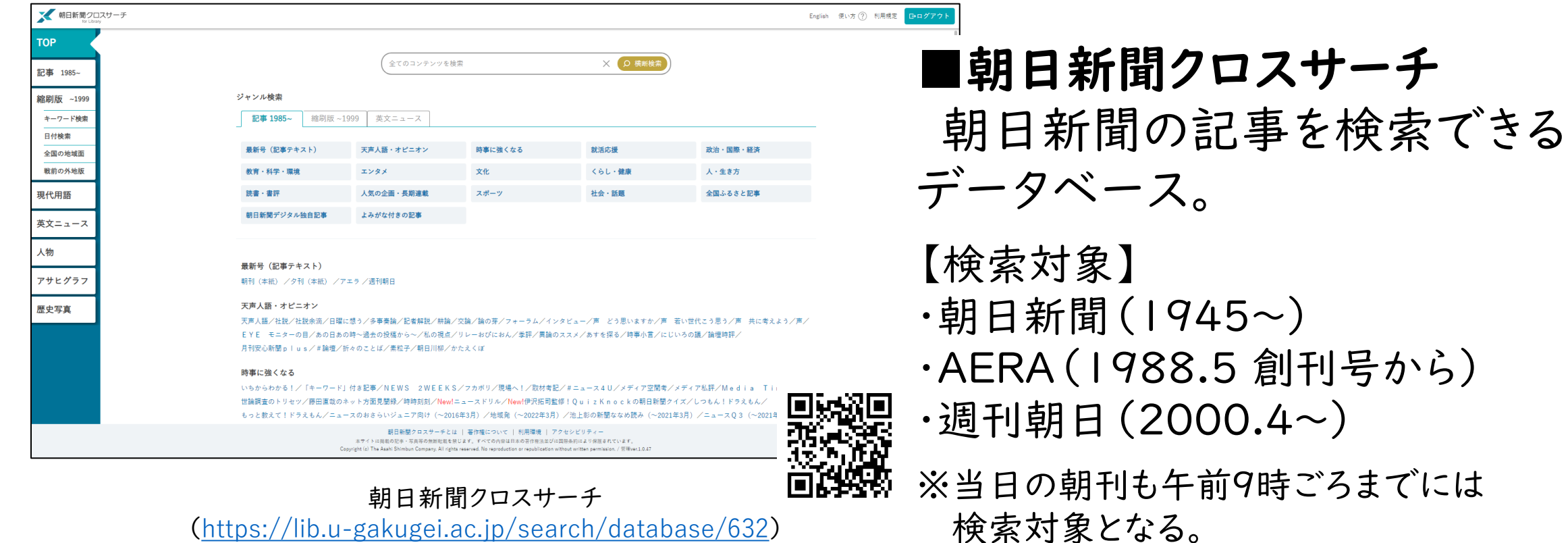

※同時アクセス数:2

69

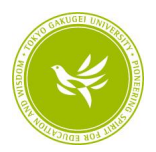

### 図書館Webサイト>データベース一覧

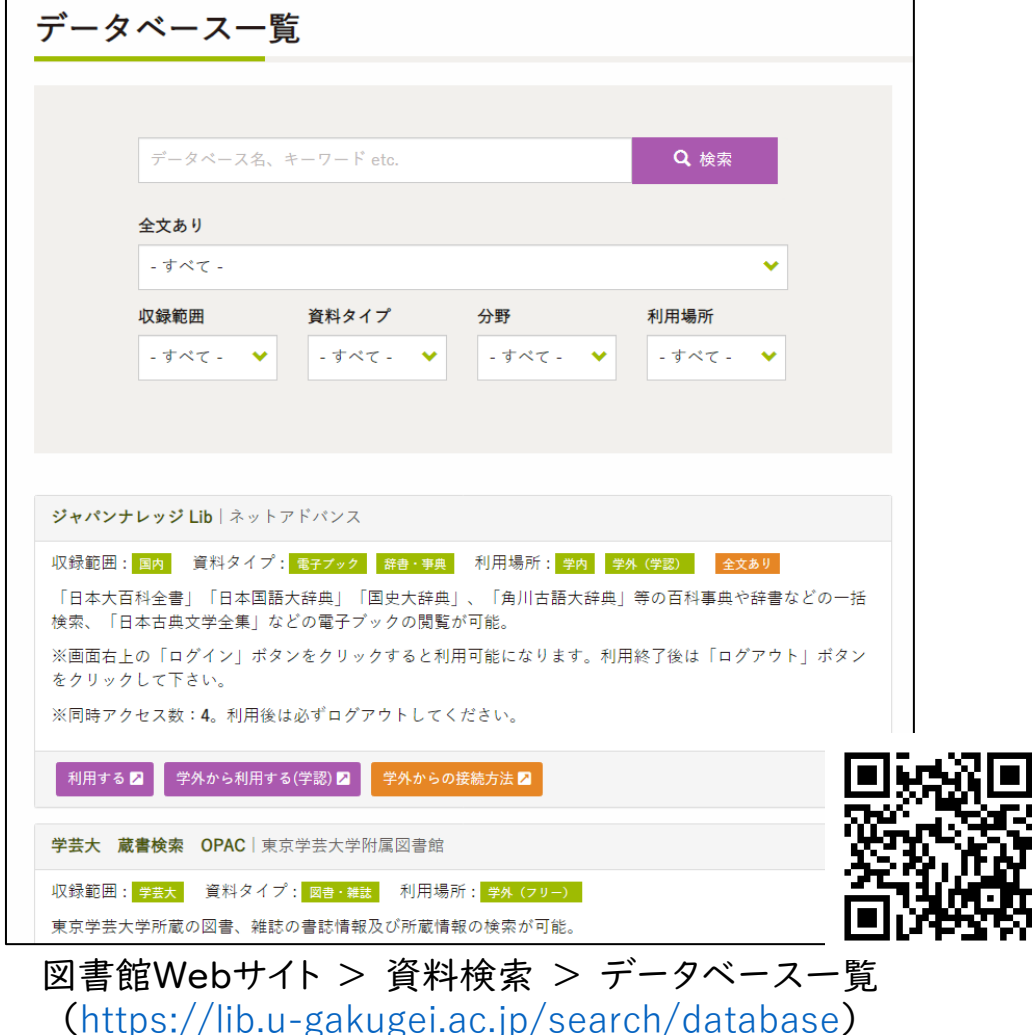

■データベース一覧 無料で使えるデータベースや 図書館が契約している有料の データベースをまとめたページ。 ※キーワードや分野、全文あり等 で絞って検索することもできます。

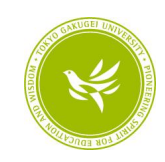

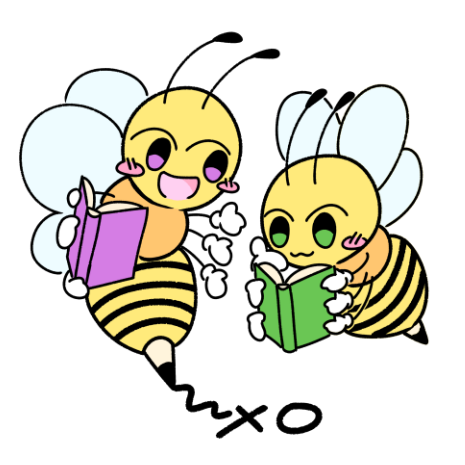

### ご清聴ありがとうございました! 図書館をぜひご活用ください。

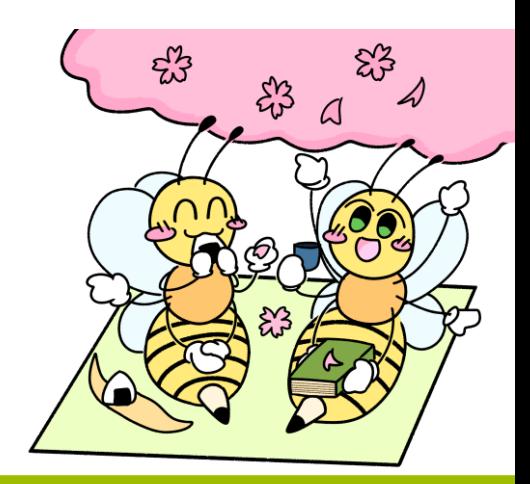